# Jak číst RSS kanály ČÚZK

Níže jsou uvedeny některé z možných variant jak číst RSS kanály ČÚZK.

## Připojení do mailu – Microsoft Outlook

V hlavním okně kliknutím pravého tlačítka myši na záložku "Informační kanály RSS" je otevřeno menu, kde je umožněno přidat nový informační kanál RSS.

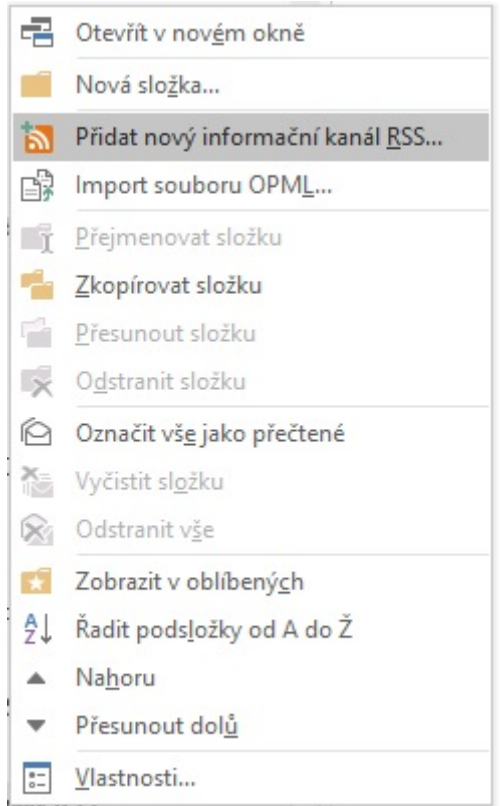

Kliknutím na položku "Přidat nový informační kanál RSS" se otevře okno pro zadání URL adresy požadovaného RSS kanálu.

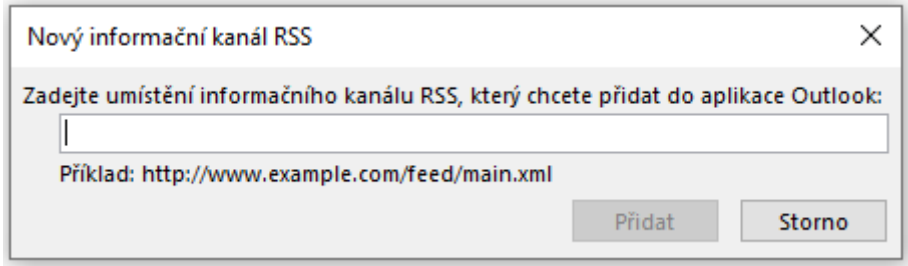

Přidání RSS kanálu je provedeno stisknutím tlačítka "Přidat".

#### Připojení do webového prohlížeče – Microsoft Edge

Do webového prohlížeče Microsoft Edge lze přidat rozšíření v podobě RSS čtečky prostřednictvím nabídky "Rozšíření" přístupné z "Nastavení a dalších možností" nebo přímo z horní lišty nástrojů. Kliknutím na ikonu "Rozšíření" je zobrazeno menu s výpisem aktuálních rozšíření a možností "Najít nová rozšíření".

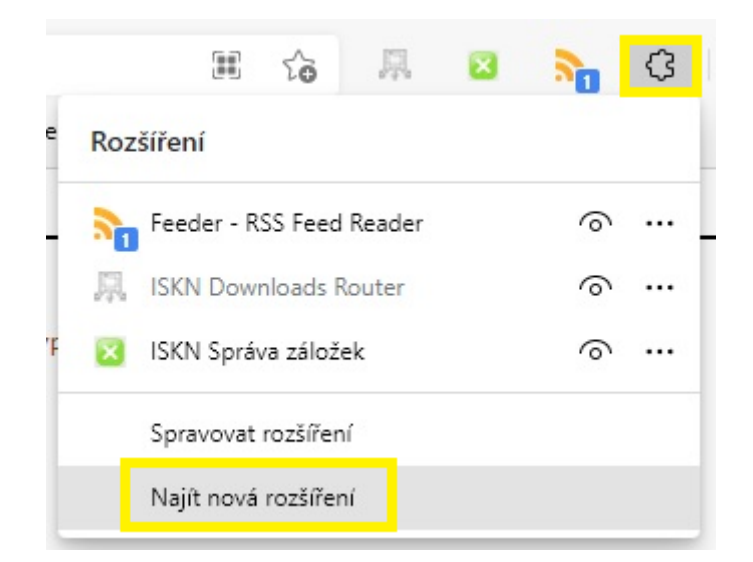

Výběrem možnosti "Najít nová rozšíření" je zobrazena stránka pro vyhledávání nových doplňků. Zde stačí vyhledat požadovaný doplněk, v tomto případě např.: RSS.

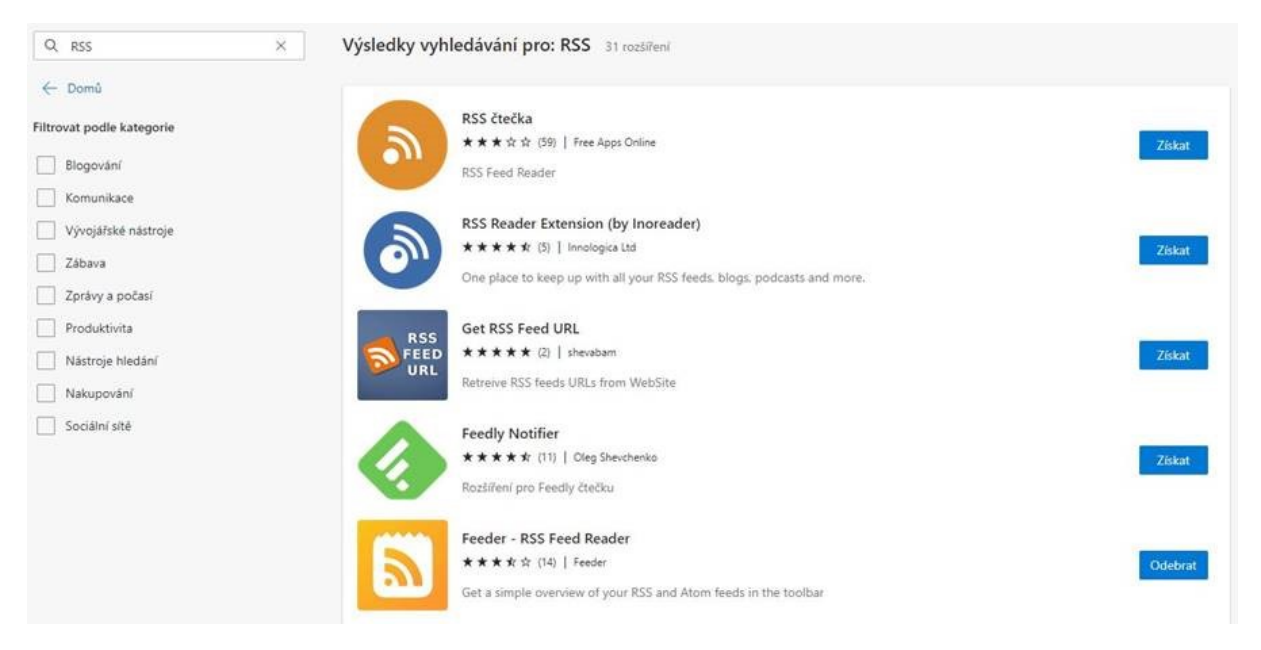

Na uživateli pak záleží výběr vhodného doplňku, který mu bude vyhovovat. Některé doplňky vyžadují registraci. Nainstalovaný doplněk je přidán do horní lišty nástrojů a lze jej spravovat v nabídce "Rozšíření".

## Připojení do webového prohlížeče – Mozilla Firefox

Obdobně jako v případě Microsoft Edge lze do webového prohlížeče Mozilla Firefox přidat doplněk v podobě RSS čtečky. Prostřednictvím tlačítka pro otevření "Nabídky aplikace" přímo z panelu nástrojů nebo přes hlavní menu v záložce "Nástroje" lze spustit položku "Doplňky a vzhledy", která otevře "Správce doplňků".

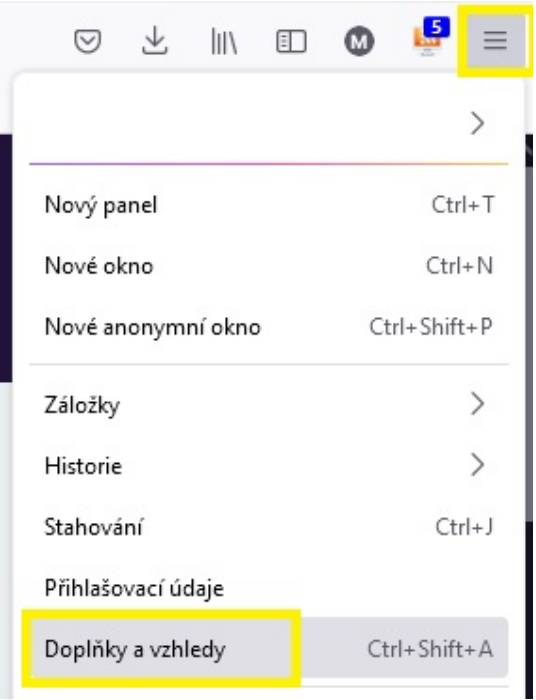

Ve "Správci doplňků" stačí vyhledat požadovaný doplněk, v tomto případě např.: RSS.

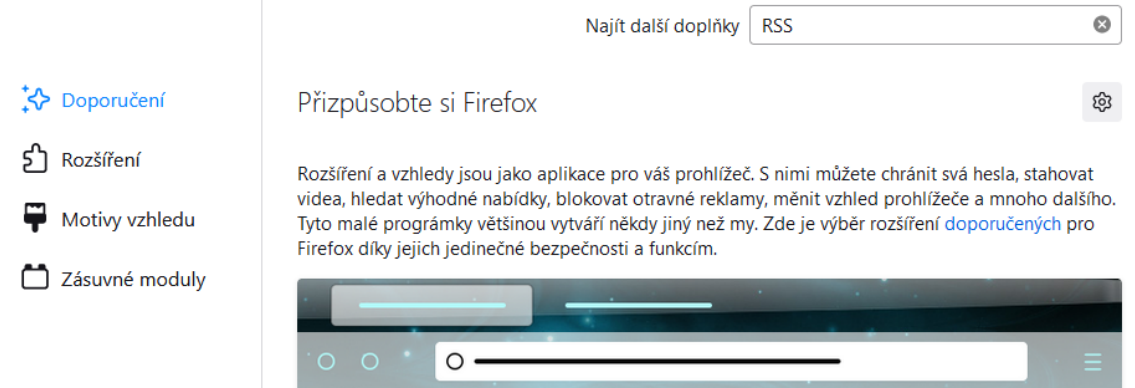

Výsledek vyhledání se otevře do nového okna, kde si uživatel může vybrat doplněk, který mu bude nejvíce vyhovovat.

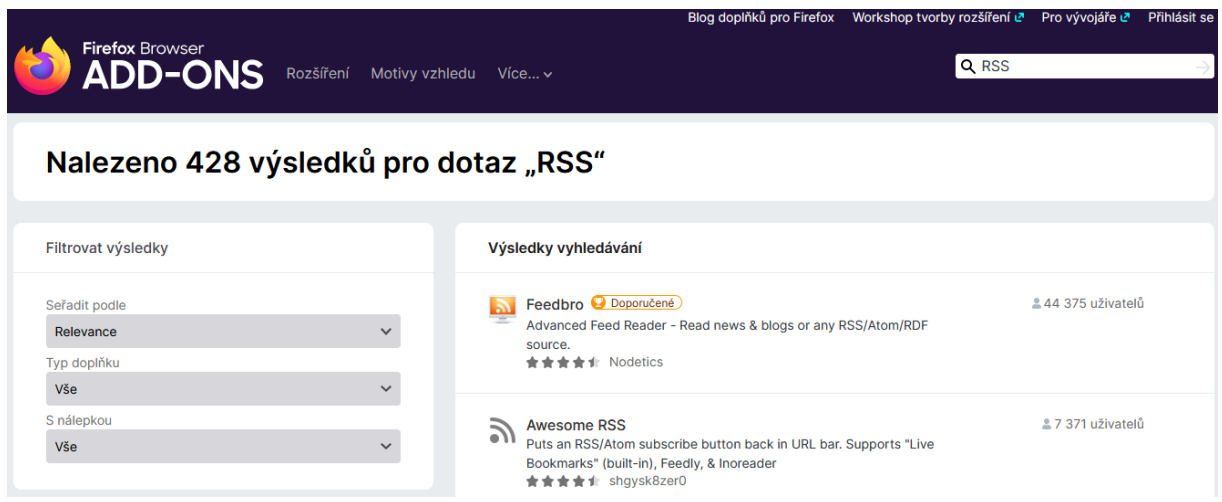

Po instalaci se doplněk přidá do panelu nástrojů a lze jej spravovat pomocí "Správce doplňků".

## Připojení do webového prohlížeče – Google Chrome

Do webového prohlížeče Google Chrome lze připojit RSS čtečku z internetového obchodu Chrome, kde lze vyhledat požadovaný doplněk, v tomto případě např.: RSS.

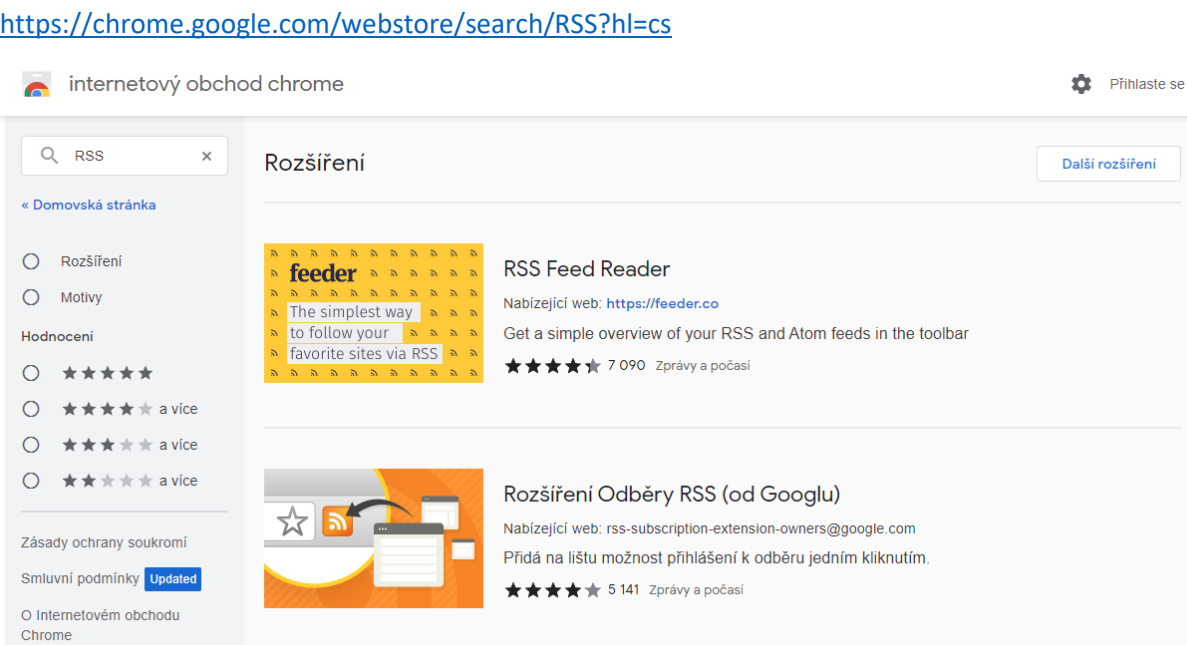

Doplněk, který bude uživateli nejvíce vyhovovat lze přidat do prohlížeče tlačítkem "Přidat do Chromu" a potvrdit přidání v následujícím okně tlačítkem "Přidat rozšíření".

Nainstalovaný doplněk je dostupný v nabídce "Rozšíření", která je dostupná z horního panelu nástrojů, kde lze provádět i správu doplňků.

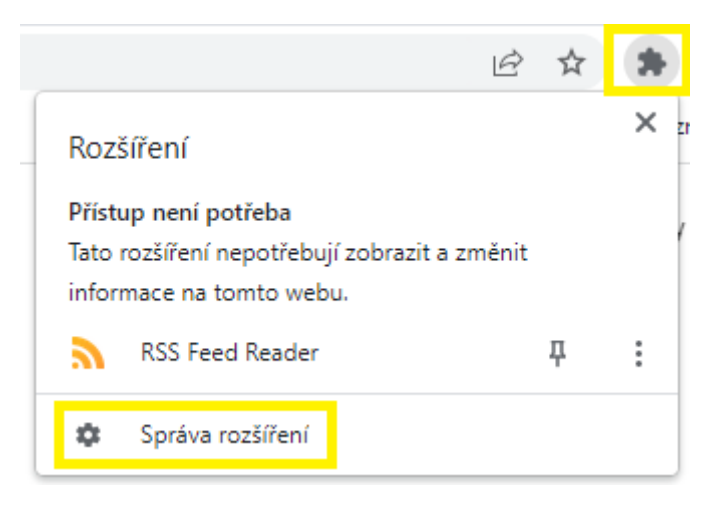